◎B!bb's での履修登録方法

1. 授業・履修関連から、「履修登録」をクリックする。

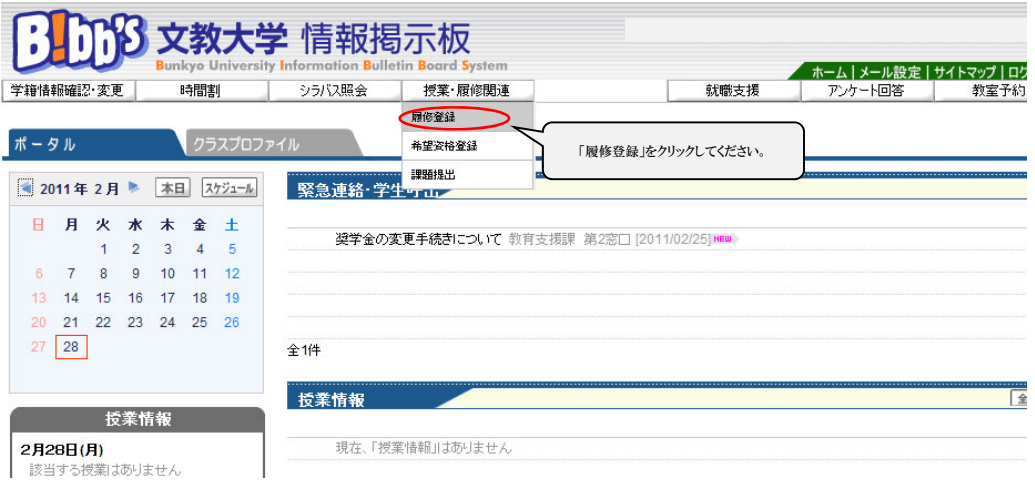

2.履修登録画面から履修登録をする。(履修登録画面は 2 パターンあります。)

※初期設定ではカレンダー形式の履修登録画面が表示されます。

- 〈A:時間割表示(カレンダー形式)〉
- A:(1)履修登録をする曜日時限の枠にある「選択」から、科目を選択する。

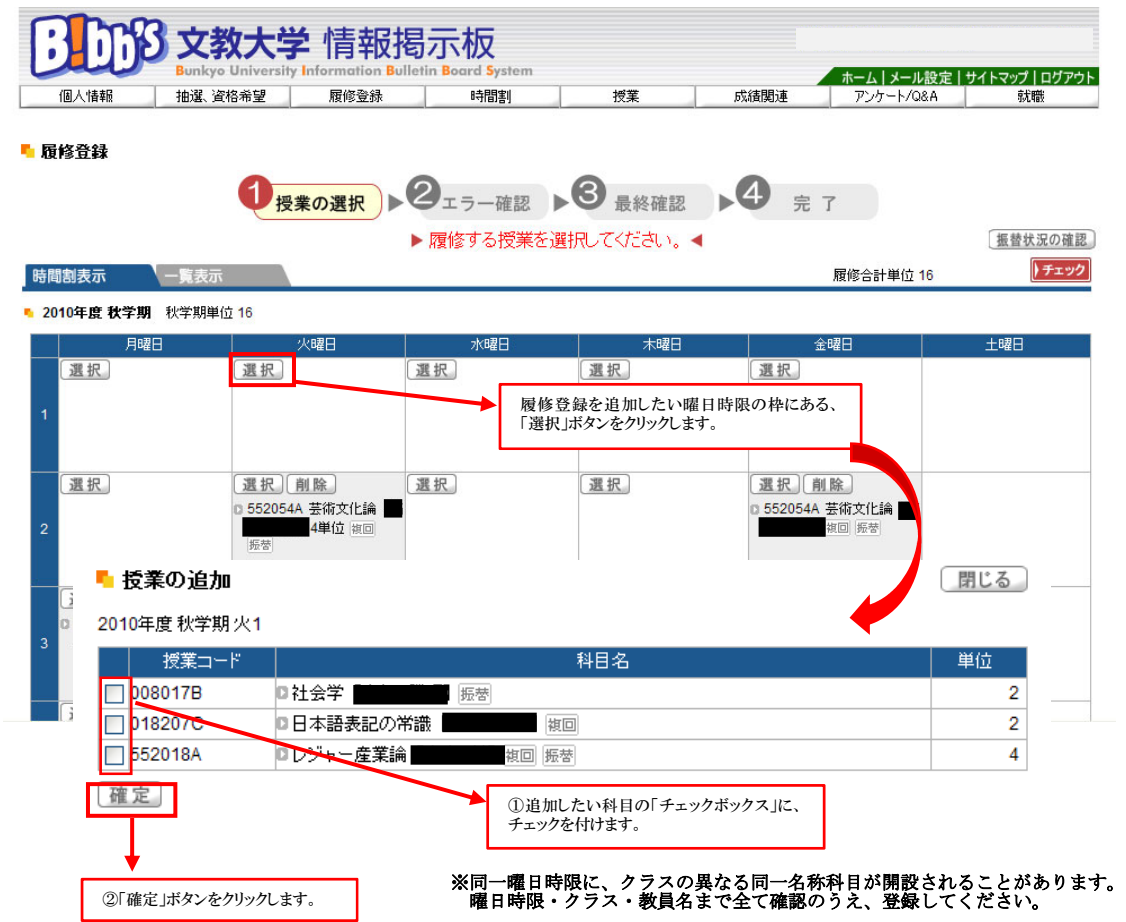

A:(2)履修登録の修正がある場合は、授業の履修追加・削除をする。

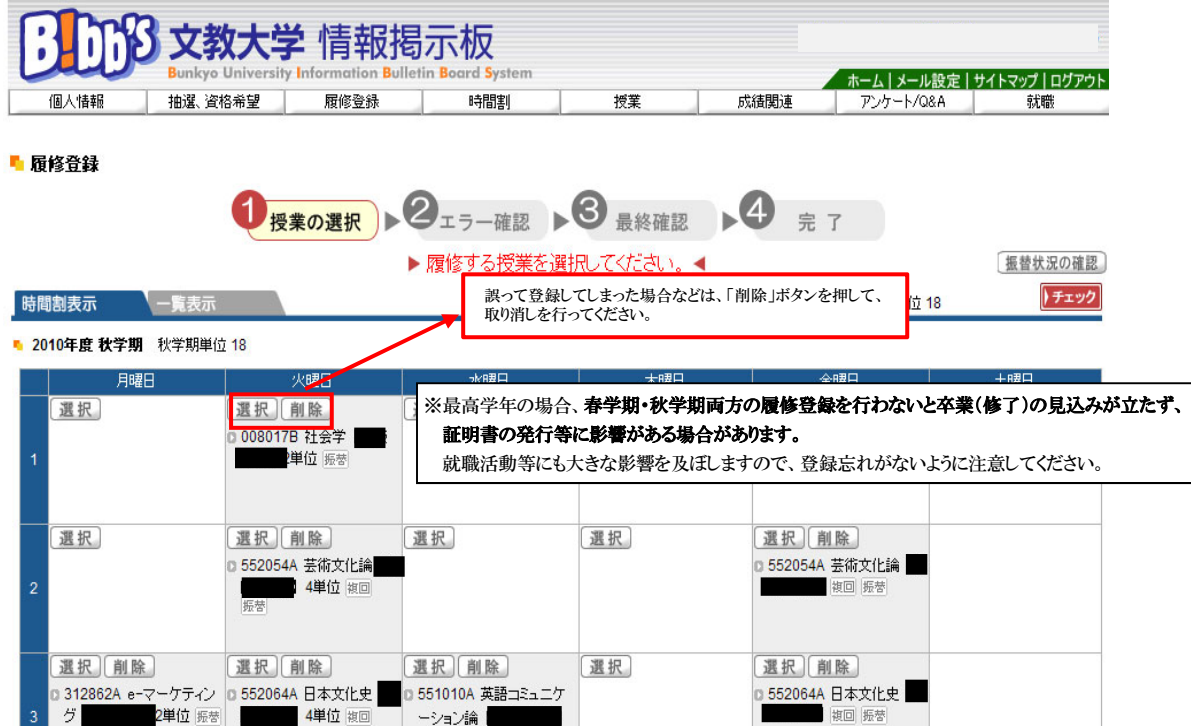

A:(3)全ての登録作業が終わったら、「履修チェック」を実行する。

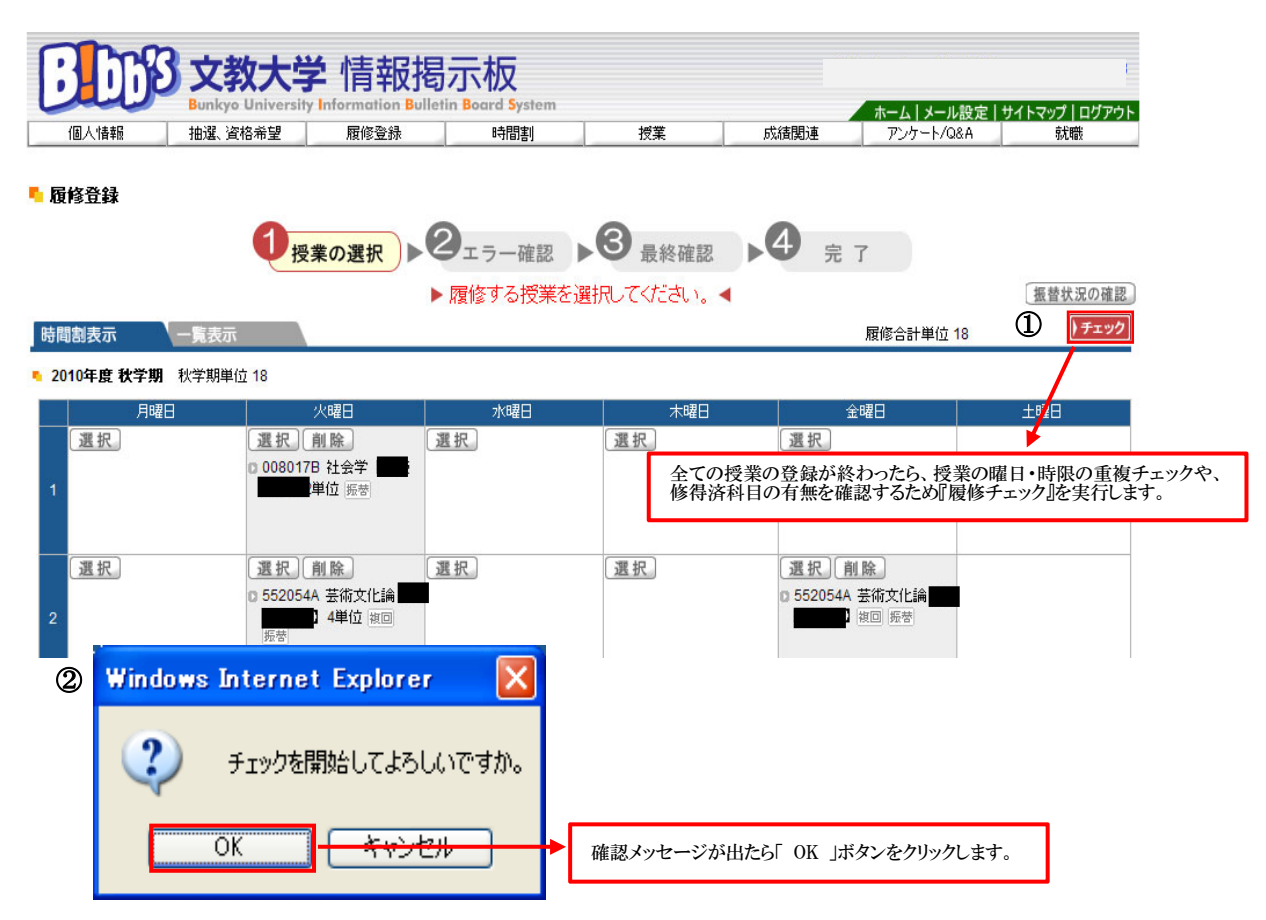

A:(4)「履修チェック」の結果、「エラー」が発生した場合は、内容を確認する。

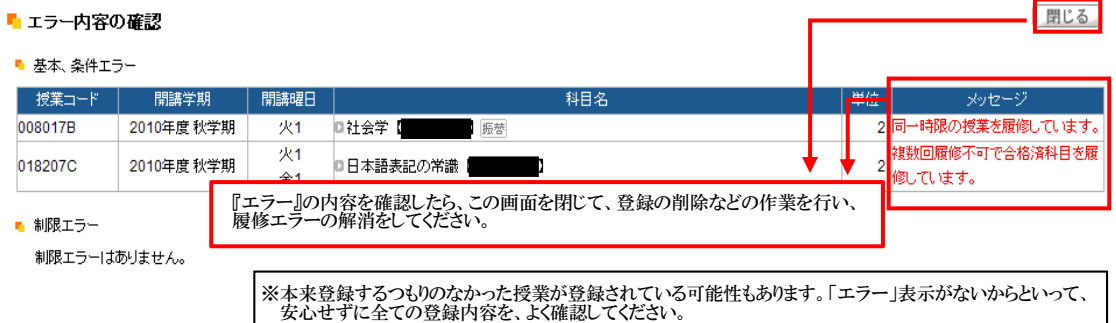

A:(5)履修登録に誤りが無いことを確認し、履修登録を確定する。

※指定クラスの誤りは、エラー表示されませんので良く確認してください。

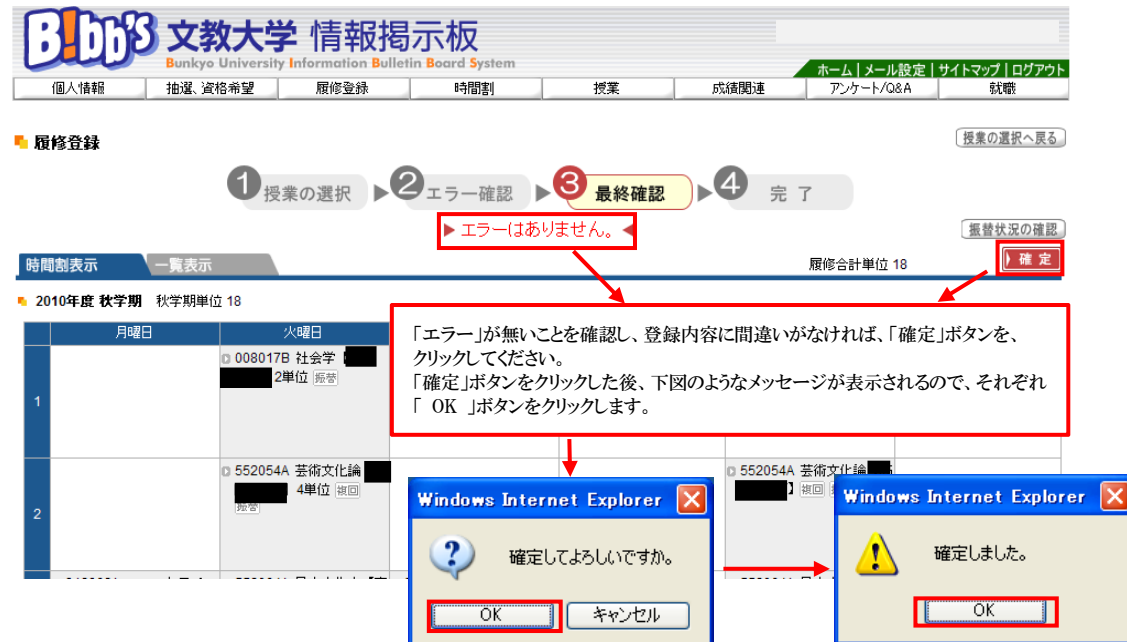

A:(6)履修登録完了後に履修修正する場合は、「授業の選択へ戻る」から履修登録修正をする。

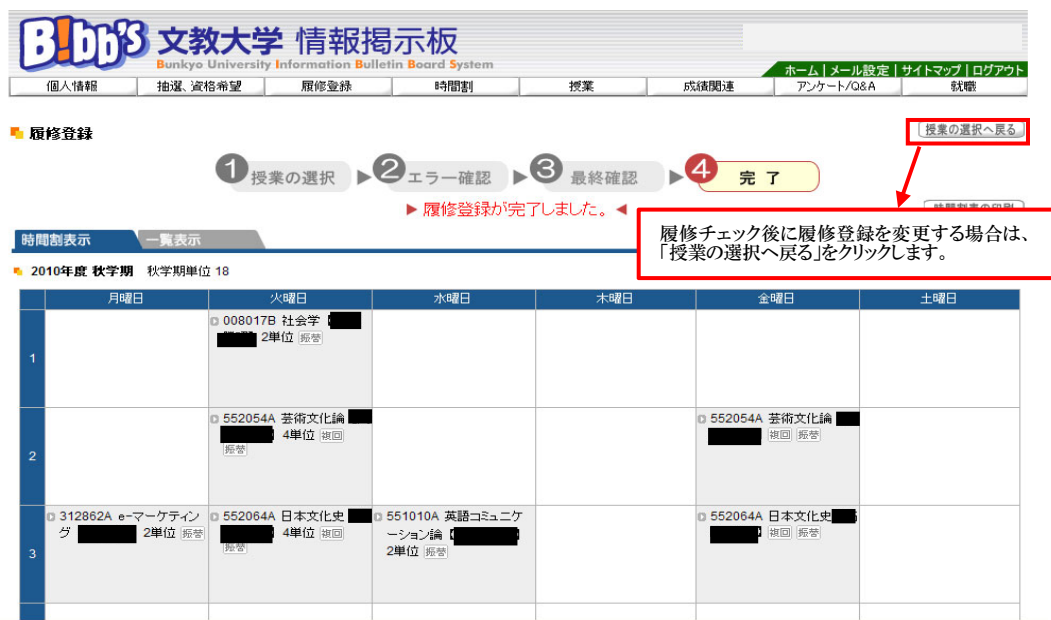

〈B:時間割掲示(一覧形式)〉

B:(1)授業・履修関連から、「履修登録」をクリックする。

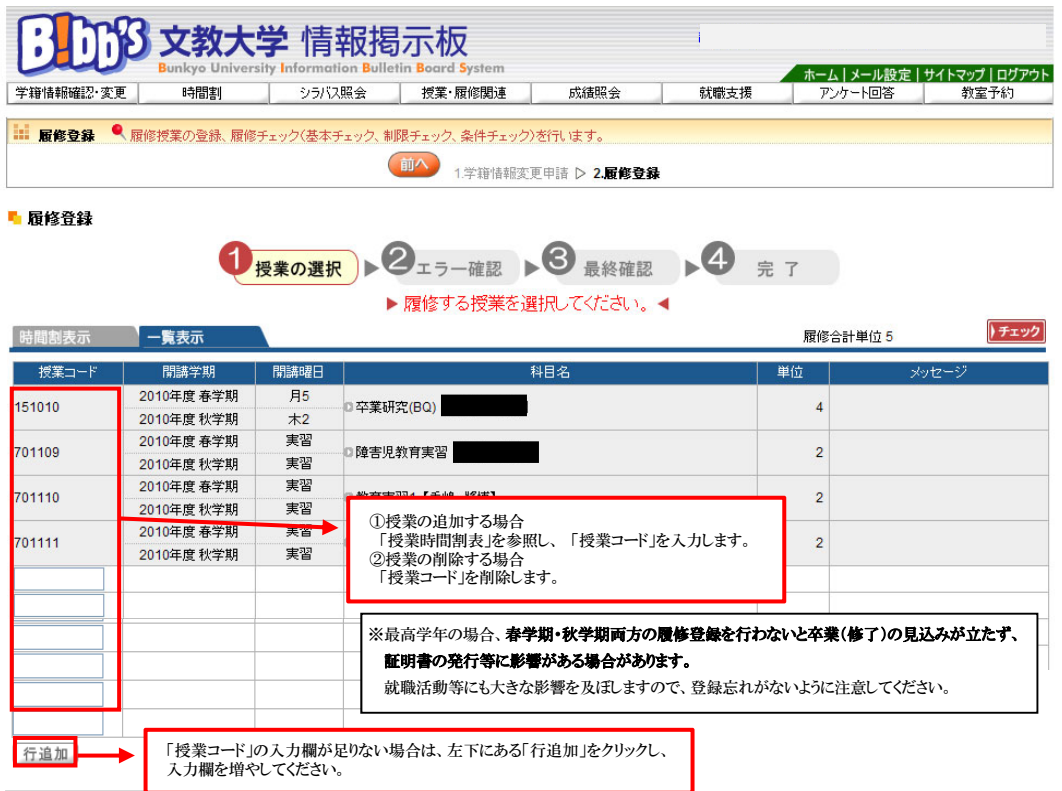

B:(2)履修チェックをする。

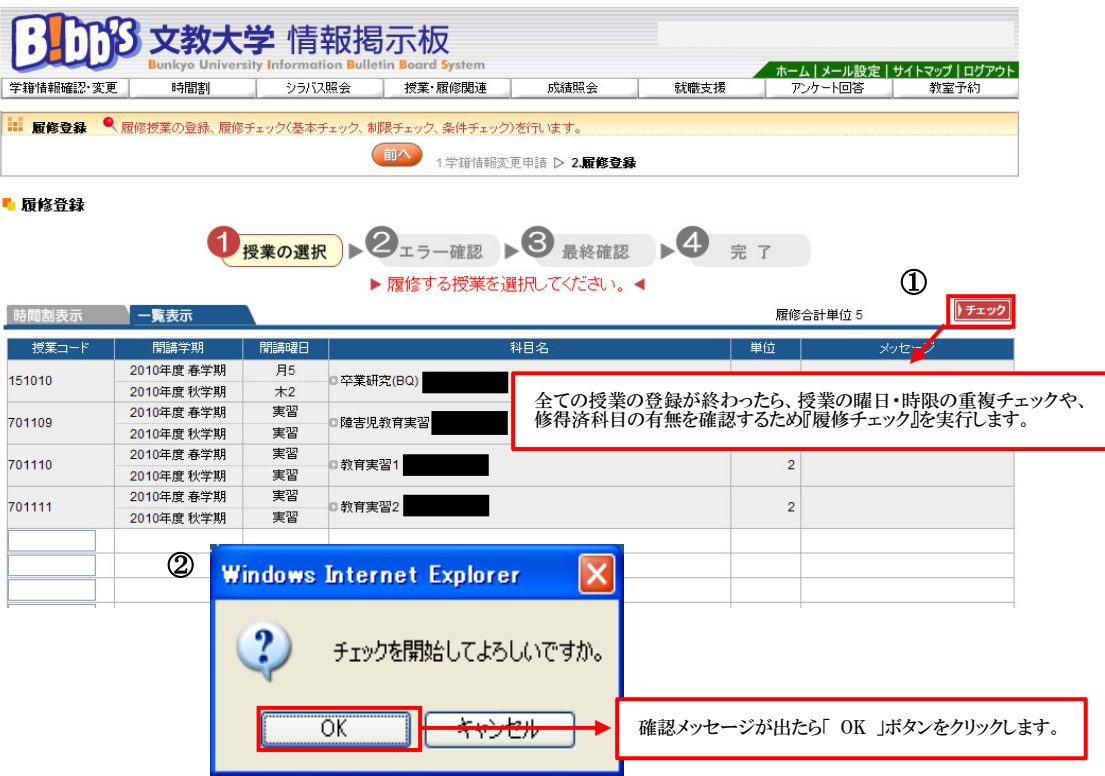

B:(3)「履修チェック」の結果、「エラー」が発生した場合は、内容を確認する。

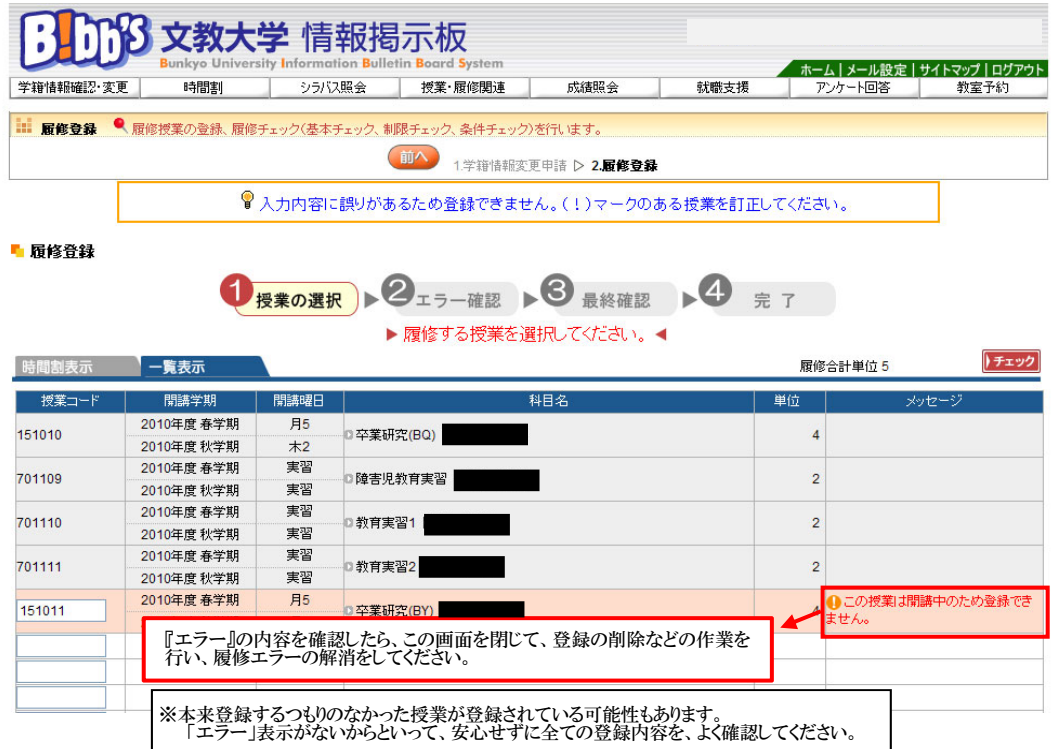

B:(4)履修登録に誤りが無いことを確認し、履修登録を確定する。

※指定クラスの誤りは、エラー表示されませんので良く確認してください。

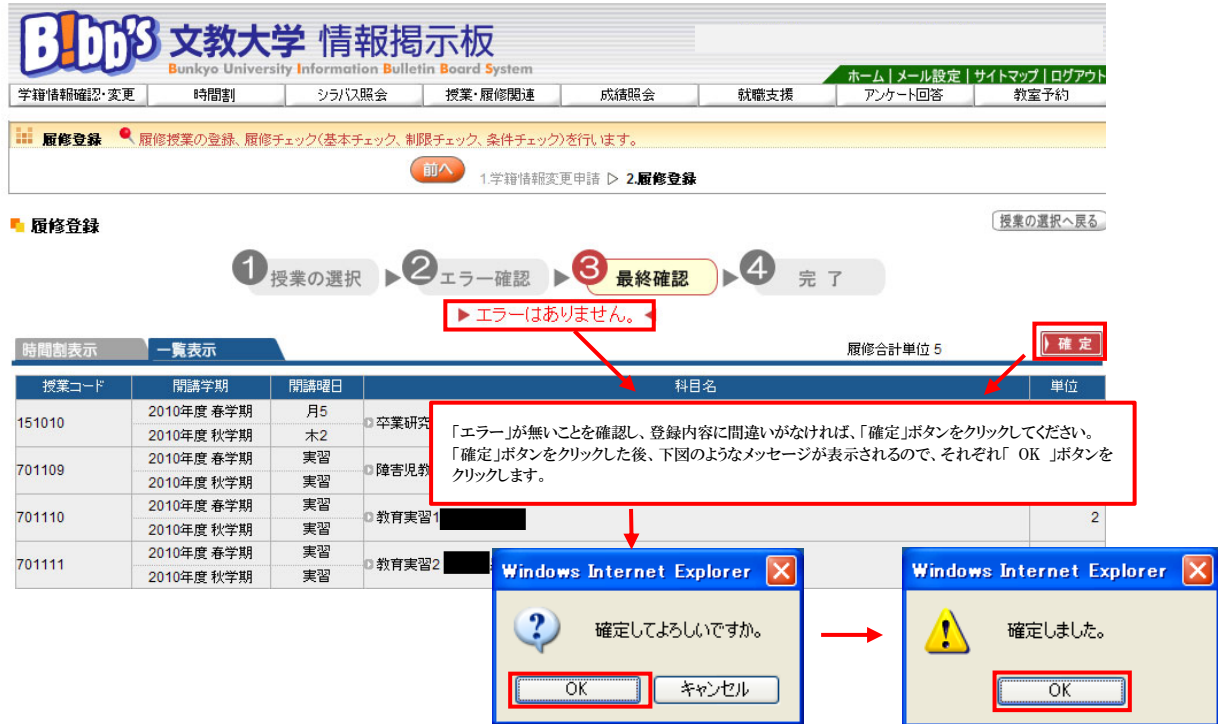

◎B!bb's でのエラーメッセージ一覧及び Q&A

WEB 履修時に表示されるエラーメッセージの一覧及びよくある質問、疑問を教務課ホームページで公開して います。 越谷教務課 HP

内容と対処方法を確認し、解消に努めてください。

それでも疑問がある場合は自己判断せず、教務課で確認してください。

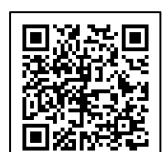